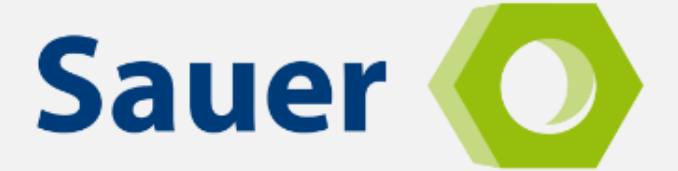

# **shop.hans-sauer.de**

**relaunch des beliebten Ersatzteilshop**

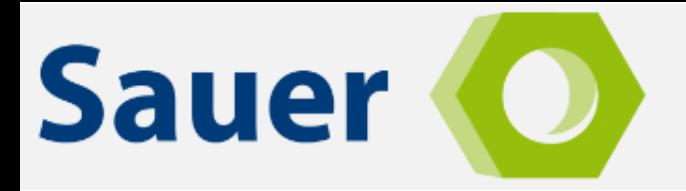

# **Vorwort**

An dieser Stelle muss ein Text kommen, der sagt, wie toll es ist, dass wir einen neuen Shop haben. Ganz viel Marketing blabla und so weiter. Wir sind nun auch dafür zuständig, das auf alle Endgeräten lauffähig sind. Das ist total 2021! Solche Dinge halt:D

#### **Um den Shop nutzen zu können, muss einmalig Ihr Kennwort zurückgesetzt werden.**

- 1. Hierzu auf den Link **[https://shop.hans-sauer.de](https://shop.hans-sauer.de/)** gehen und rechts oben auf **Einloggen** klicken.
- 2. Im neuen Fenster auf **Passwort vergessen?** klicken.
- 3. Nun bitte die Mail-Adresse, unter der Sie im alten Shop registriert waren, eingeben und auf den Link **per E-Mail senden** klicken
- 4. Sie erhalten E-Mail mit weiteren Instruktionen in Ihr Mail-Postfach gesandt.

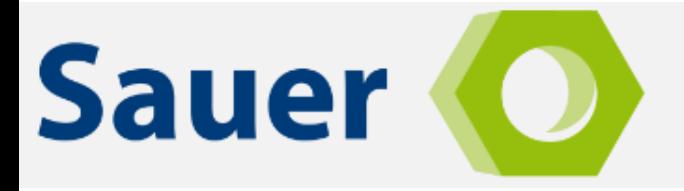

# **Suchfunktion**

Über die Suchleiste kann nach **Geräten** (1) oder **Ersatzteilen** (2) gesucht werden:

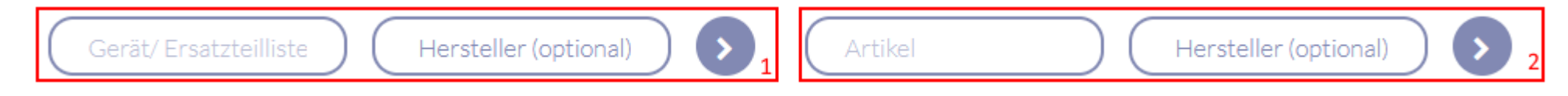

#### **Gerätesuche**

Wenn die **Gerätesuche** verwendet wurde, zeigt eine Tabelle alle Suchergebnisse an. Es kann wahlweise die die **Explosionszeichnung** (1) oder die **Stückliste** (2) des jeweiligen Geräts geöffnet werden. Falls Sie zum Zeitpunkt der Suche angemeldet, können sie sowohl Zeichnung als auch Stückliste als **PDF** (3) herunterzuladen.

Falls eine **Bedienungsanleitung** vorliegt, ist diese unter (4) zu finden.

Deine Suche nach "Baier 8944 " ergab folgende Treffer:

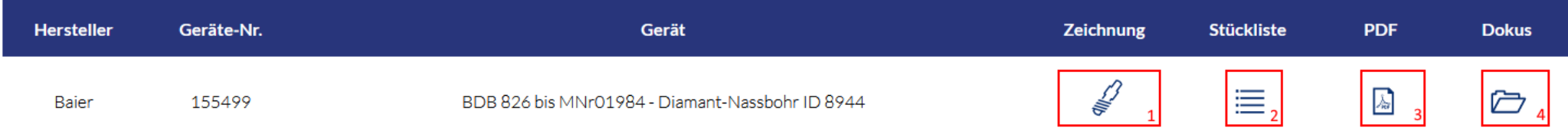

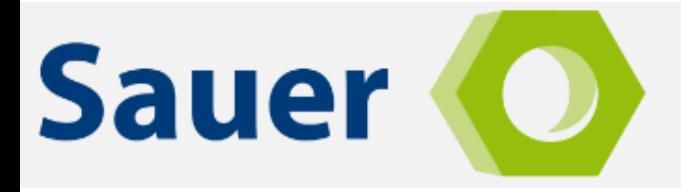

# **Ersatzteilsuche**

Bei Verwendung der Ersatzteilsuche wird Ihnen eine Tabelle mit allen Suchergebnissen angezeigt.

Ein Klick auf das "+" (1) öffnet detailliertere Informationen zu dem einzelnen Artikel wie Hersteller, Listenpreis, Rabatt und Nettopreis. Außerdem können Sie den Artikel auf Ihre Merkliste zu setzen.

Wenn Sie die **Artikelnummer** (2) oder den **Namen** (3) anklicken, werden Sie zu dem Artikel weitergeleitet.

Unter **Verfügbarkeit** (4) wird Ihnen unsere aktuelle Lieferfähigkeit angezeigt.

Über "**+"** und "**–"** auf der Schaltfläche **Bestellen** (5) ist es Ihnen möglich, den jeweiligen Artikel in der benötigten Anzahl in den Warenkorb zu legen.

Falls der jeweilige Artikel nicht mehr lieferbar ist und es einen Nachfolger gibt, wird der entsprechende Link auf der Bestellen-Schaltfläche angezeigt (6).

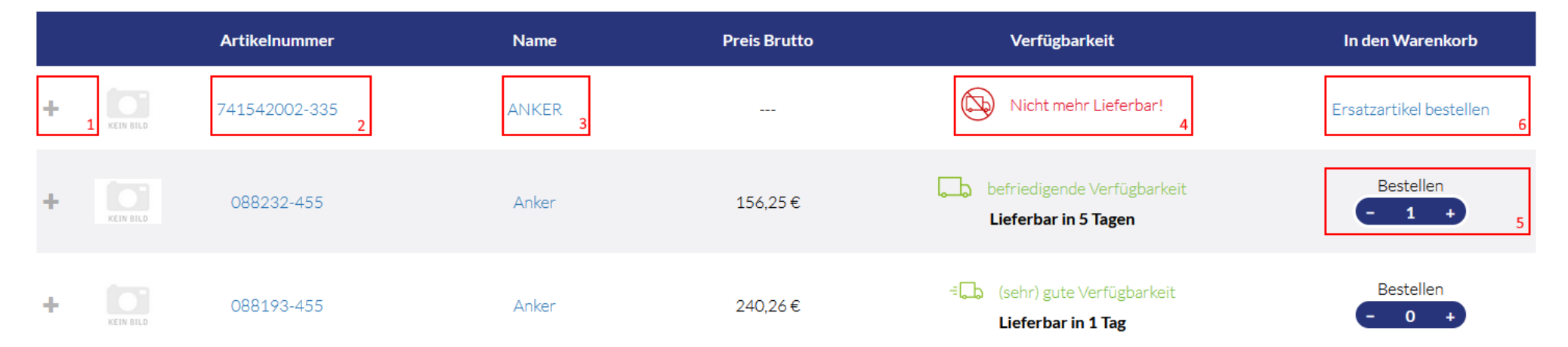

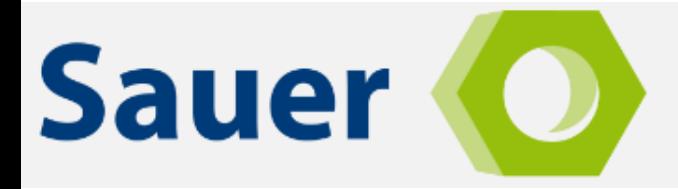

# **Explosionszeichnungen**

#### **Hotspots**

Wenn die Explosionszeichnung eines Geräts geöffnet wird, haben Sie die Möglichkeit, durch Klicken auf einen **Hotspot** (1) eine Detailansicht zu dem jeweiligen Ersatzteil zu erhalten. Es werden nun **Name** (2), die **Artikelnummer** (3) und **Preise brutto und netto** (4) des Ersatzteils angezeigt.

Die **Lieferzeit** wird Ihnen mittels eines Ampelsystem mitgeteilt (5).

Über die Schaltfläche **Bestellen** (6) kann der Artikel in den Warenkorb gelegt werden.

Bei einem Klick auf den Namen (2) oder die Artikelnummer (3) werden Sie auf die Produktseite weitergel

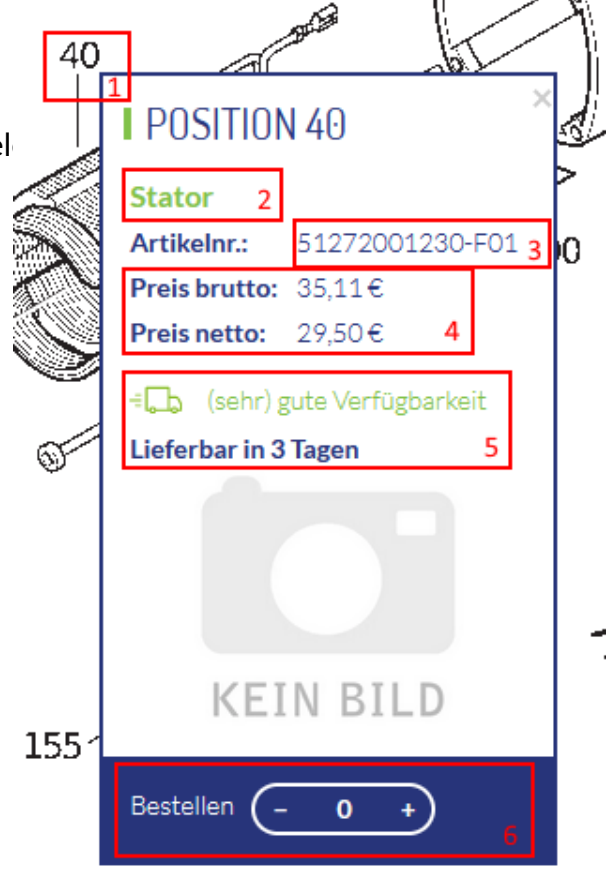

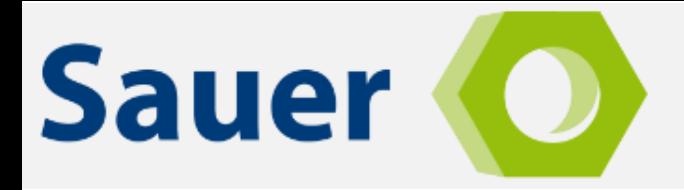

#### **Navigationsleiste**

Oberhalb der Explosionszeichnung finden Sie Navigationsleiste.

- (1) Ermöglicht Ihnen den **Download** einer PDF-Datei mit Stückliste und Zeichnung.
- (2) Zeigt Ihnen Ihre **Favoriten**.
- (3) Lässt Sie Zeichnungen zu Ihrer **Favoritenleiste** hinzufügen. Diese können Sie sowohl in Ihrem **Cockpit** als auch innerhalb der Zeichnung sehen.
- (4) Skaliert die Zeichnung **vertikal**.
- (5) Skaliert die Zeichnung **horizontal**.
- (6) Lässt Sie den **Zoomfaktor** bestimmen.
- (7) Bietet die Möglichkeit, die Zeichnung zu wechseln, falls mehrere für das Gerät verfügbar sind.
- (8) Wechselt zwischen Stückliste und Explosionszeichnung.
- (9) Öffnet die **Suchleiste**. Hier können Sie gezielt nach Artikeln innerhalb der Stückliste suchen.
- (10) Maximiert das **Fenster**.

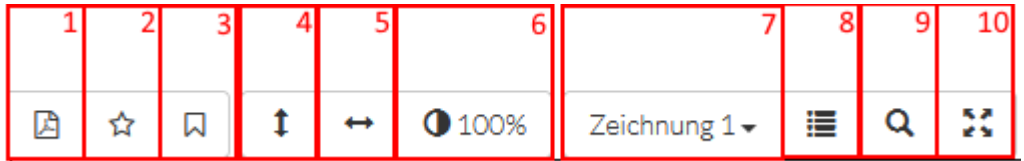

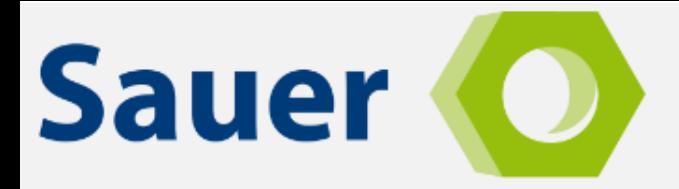

## **Diverses**

# **Warenkorb**

Den Warenkorb können Sie während des Besuchs auf unserer Seite jederzeit rechts oben erreichen.

Ein Klick auf den **Warenkorb** (1) öffnet ein Untermenü.

Mit einem Klick auf einen der **Artikel** (2) kommen Sie direkt zur Kasse. Dort können Sie Ihren Einkauf prüfen und abschließen.

Der aktuelle **Warenwert** (3) wird ihnen angezeigt.

Wenn Sie die Schaltfläche **Warenkorb ansehen** (4) anklicken, werden Sie zur Warenkorbübersicht weitergeleitet.

Mit einem Klick auf **Wunschkorb ansehen** (5) kommen Sie zur Verwaltung Ihrer Wunschliste.

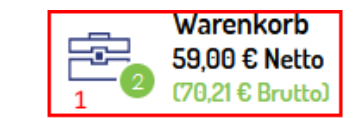

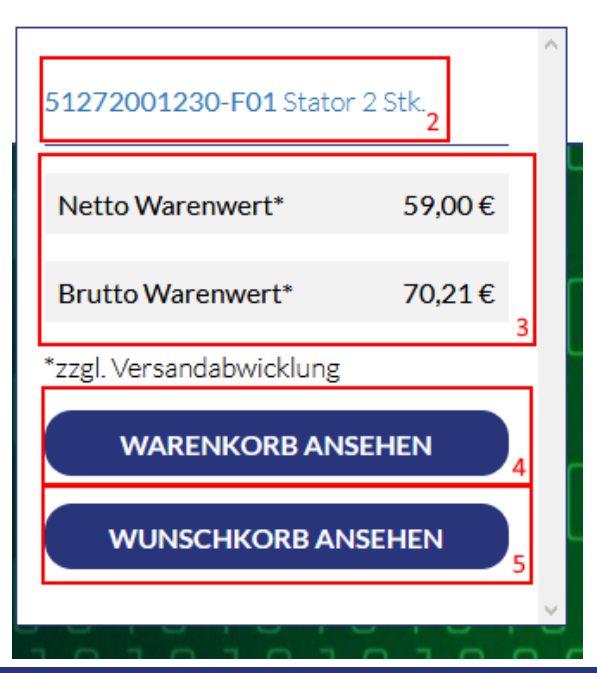

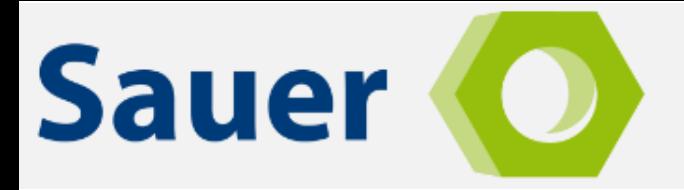

## **Bestellverwaltung**

Die Verwaltung Ihrer Bestellungen wurde im neuen Shopsystem komplett überarbeitet. Nach der Anmeldung in Ihrem Kundenkonto können Sie unter

#### **Mein Cockpit -> Meine Bestellungen**

einen Überblick über Ihre sämtlichen Bestellungen erhalten:

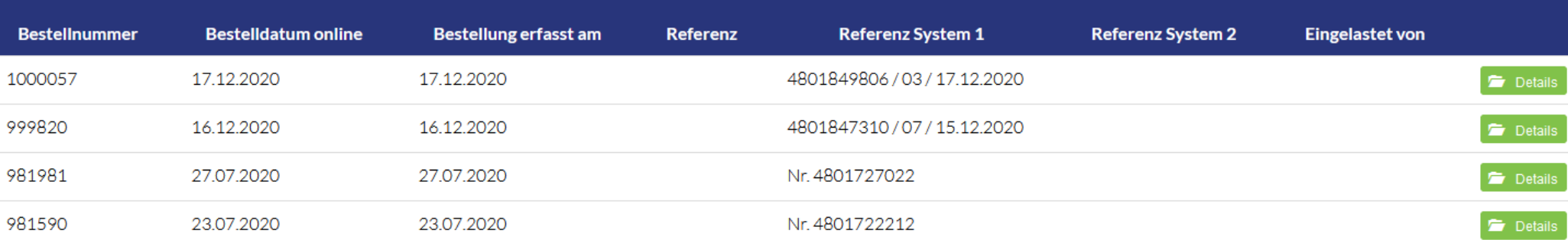

Über die Schaltfläche **Details** ist es möglich, detaillierte Informationen zu Ihrer Bestellung abzurufen.

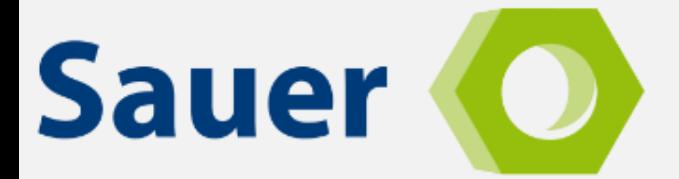

#### Bestellung 1000057 Detailliert

 $\boldsymbol{\mathsf{x}}$ 

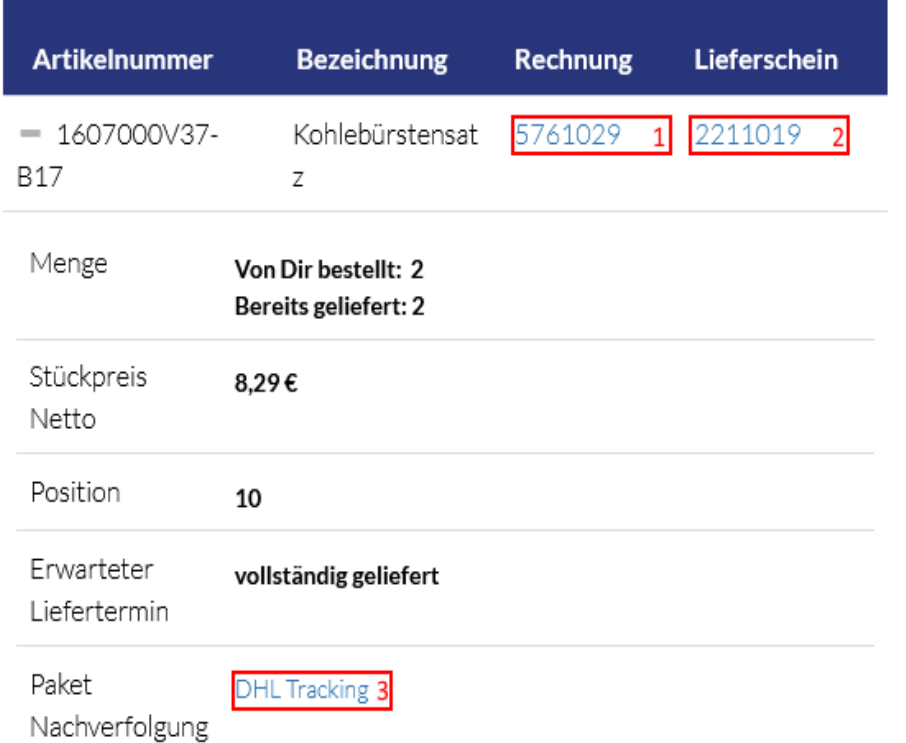

Durch einen Klick auf die blaue **Rechnungsnummer** (1) wird Ihnen der Download der Rechnung ermöglicht. Ein Klick auf die blaue **Lieferscheinnummer** (2) startet den Download des Lieferscheins.

Über **DHL Tracking** (3) können Sie den Status Ihrer Lieferung auf der DHL Website verfolgen.

Falls noch nicht alle Artikel geliefert worden sind, wird Ihnen unter **Erwarteter Liefertermin** der voraussichtliche Liefertermin angezeigt.

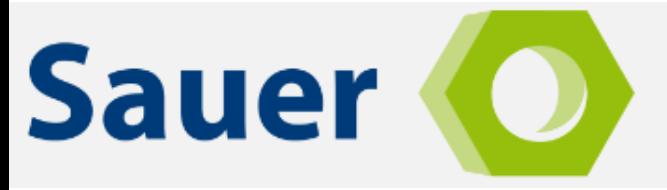

# **Reparaturverwaltung**

In der Reparaturverwaltung können sämtliche Dokumente einer Reparatur heruntergeladen werden.

Die Reparaturverwaltung erreichen Sie nach der Anmeldung über:

**Mein Cockpit -> Meine Reparaturen**

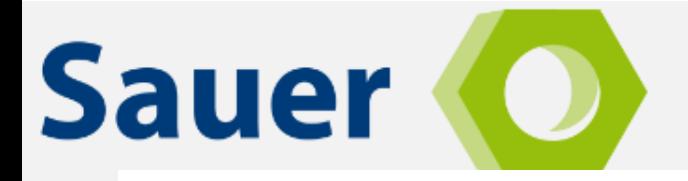

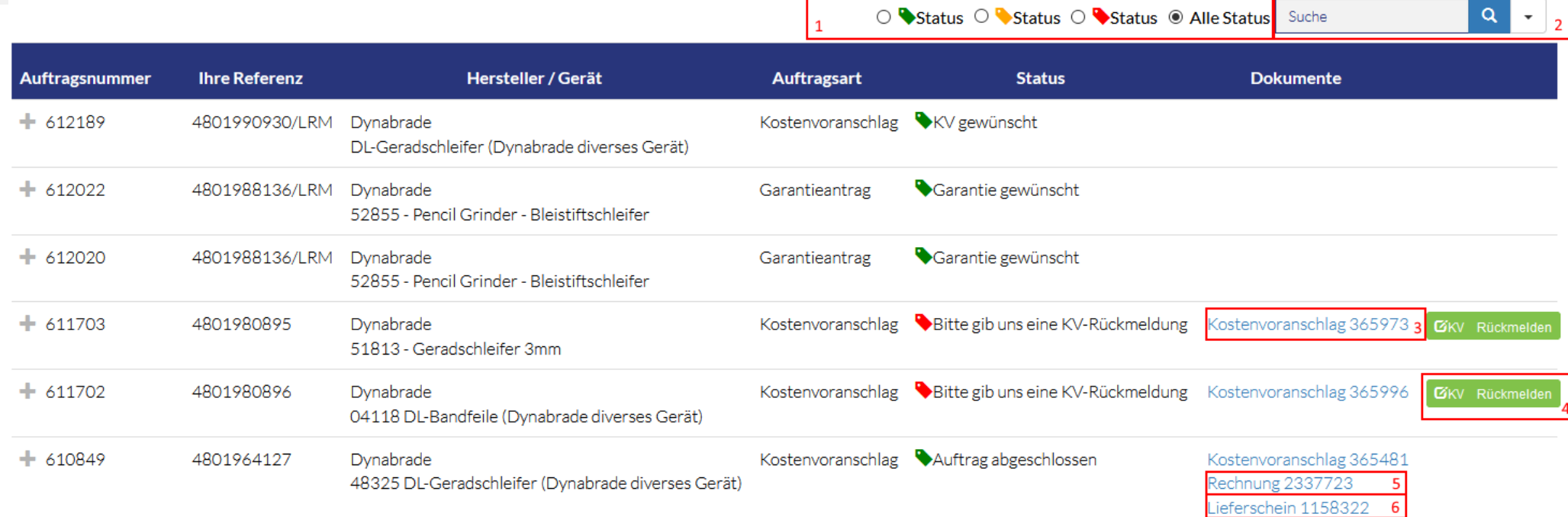

L.

○ Status ○ Status ○ Status ● Alle Status Suche

Mit den **Radiobuttons** in (1) ist das Filtern der Reparaturen nach Status möglich. Über die **Suchfunktion** (2) können Sie über alle Spalten der Tabelle hinweg suchen. Ein Klick auf **Kostenvoranschlag** (3) startet den Download des Kostenvoranschlags. Über **KV Rückmelden** (4) wird der Assistent zur Rückmeldung von Kostenvoranschlägen gestartet. **Rechnungen** (5) und **Lieferscheine** (6) können über die jeweiligen Links heruntergeladen werden.

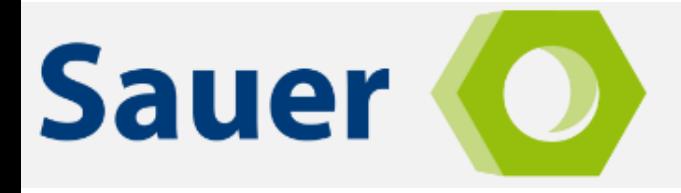

#### Wenn Sie auf "**+"-**Zeichen eines Auftrags klicken, öffnet sich die Detailmaske:

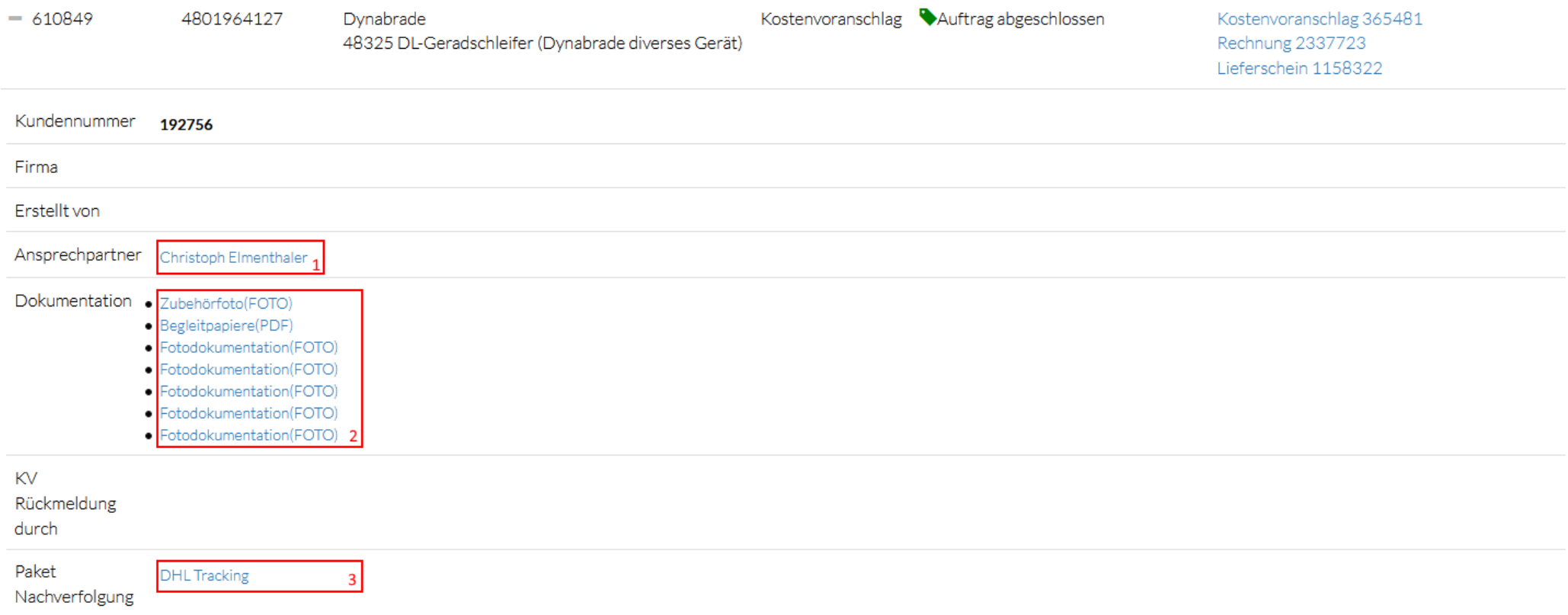

Durch einen Klick auf den **Ansprechpartner** (1) öffnet sich Ihr E-Mail-Programm zur Kontaktaufnahme mit Ihrem Ansprechpartner. Unter **Dokumentation** (2) finden Sie Dokumente, die im Rahmen des Reparaturvorgangs erstellt worden sind, zum Download. Unter **Paket Nachverfolgung** (3) finden Sie den Link zu DHL um Ihr Paket zu verfolgen.

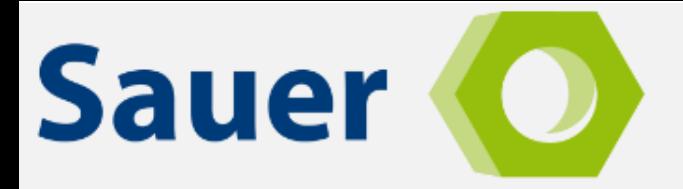

#### **Reparaturauftrag anlegen**

Nach dem Login im Shop kann die Reparaturverwaltung über die Punkte **Reparatur U. Service -> Service Management -> Auftrag anlegen (Reparatur/Garantieantrag)** geöffnet werden.

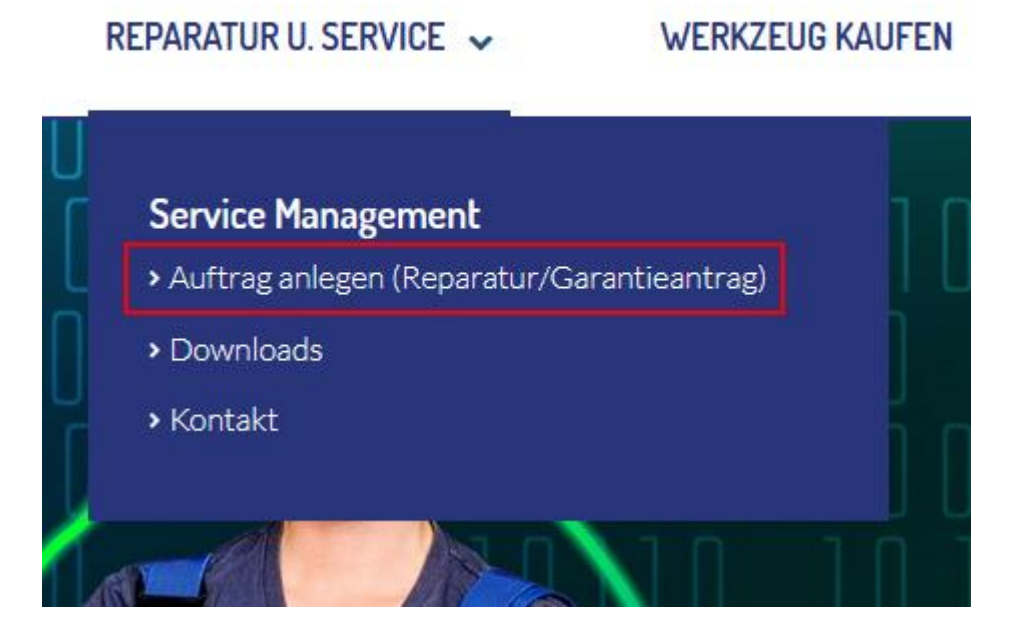

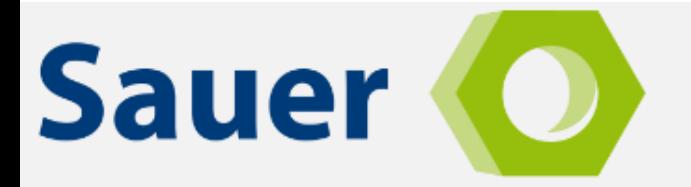

Reparaturauftrag erteilen

Sobald die Seite neu geladen ist befinden wir uns in der Auftragsübersicht. Um einen neuen Auftrag anzulegen müssen Sie auf die Schaltfläche **Reparaturauftrag erteilen** klicken:

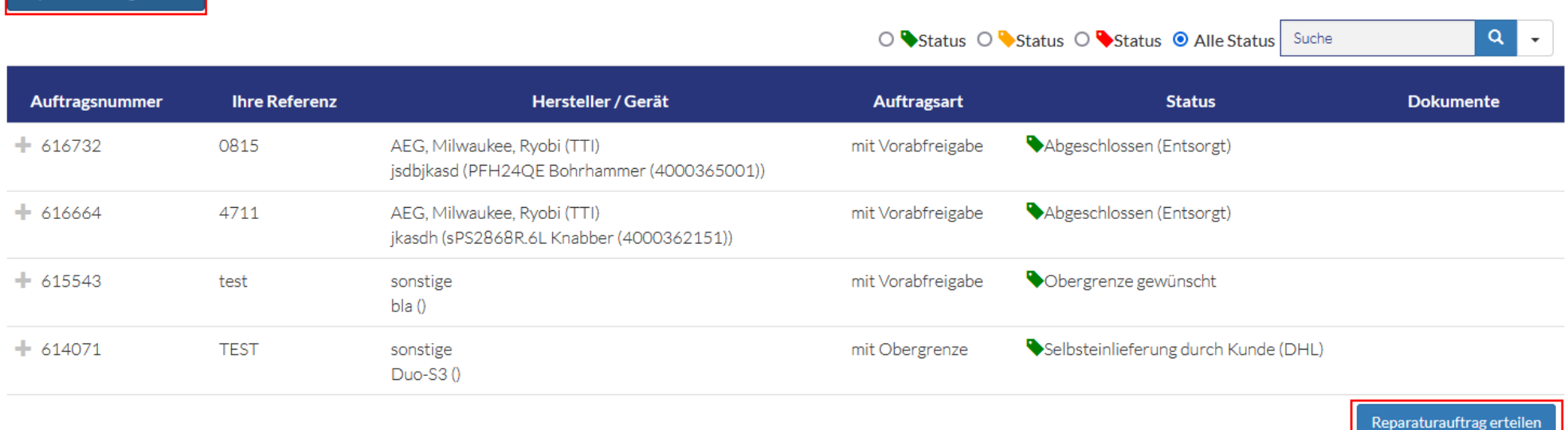

Als nächstes werden Sie darauf hingewiesen, wie mit Speditionsware zu verfahren ist:

Online können Reparaturaufträge können nur für Geräte erfasst werden, deren Pakete nicht länger 1,1m und nicht schwerer als 31,5kg sind.

Für Speditionsgut nutze bitte unsere E-Mail-/Faxvorlage im Bereich Downloads.

**ABBRECHEN >** 

**AKZEPTIEREN>** 

#### **I REPARATURAUFRAG ANLEGEN**

#### Geräte erfassen

**Sauer** 

Garantieanträge können wir nur für Geräte folgender Hersteller/Marken annehmen:

AEG, Milwaukee, Ryobi (TTI), Arbortech, Baier, CP (Chicago Pneumatic), Desoutter, DeWalt (Stanley Black & Decker), Dynabrade, Eibenstock, Electrostar, Starmix, Fein, Flex, GEKO - Eisemann, IR (Ingersoll Rand), Lamello, Makita, MAX (Max Europe), Menzer, Nilfisk (WAP, Alto), Novopress, Rems, Rhodius, Rodcraft, Rupes, RYOBI, Samedia, Sauer, SEF Stanley Engineered Fastening (Avdel, Masterfix), Stanley Black & Decker, Titan, TTI, Yokota, Toku, Red Rooster

#### 1. Gerät

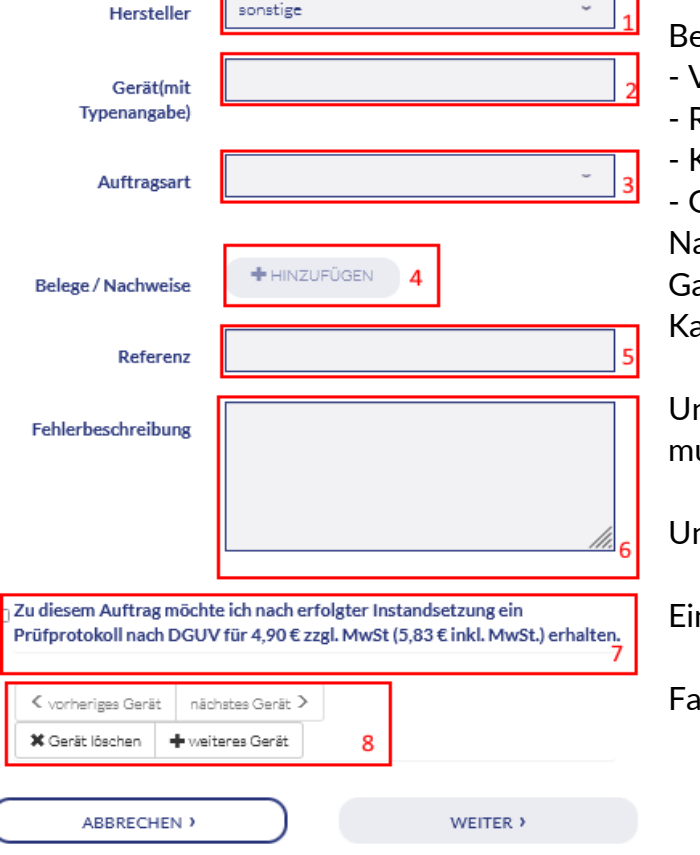

Falls Sie Speditionsware zu uns schicken möchten bitte auf den Link klicken und den Anweisungen auf dem Dokument folgen. Falls es sich bei den Gerät(en) nicht um Speditionsware handelt klicken Sie bitte auf **Akzeptieren**. Es öffnet sich der Assistent zur Auftragsanlage.

Zunächst müssen Sie unter 1 einen Hersteller aus der Liste auswählen. Falls der Hersteller Ihres Geräts nicht zu finden ist nutzen Sie bitte **sonstige**.

Unter 2 muss das Gerät inkl. der Typenangabe angegeben werden.

ei Punkt 3 bitte eine der folgenden Auftragsarten auswählen:

- Vorabfreigabe
- Reparatur mit Obergrenze
- Kostenvoranschlag
- **Garantieantrag**

ach Auswahl der Auftragsart erhalten Sie weitere Hinweise zu den zu erwartenden Kosten. arantieantrag kann nur ausgewählt werden wenn ein Hersteller ausgewählt wurde, der im gelben asten genannt wird.

Unter **Belege / Nachweise** (4) können Sie einen Beleg hochladen. Bei der Auftragsart **Garantieantrag** uss hier eine Rechnung hochgeladen werden.

nter 5 können Sie Ihre Referenz hinzufügen.

ne Fehlerbeschreibung können Sie unter dem Punkt 6 angeben.

alls Sie ein Prüfprotokoll nach DGUV benötigen müssen Sie den Haken bei Punkt 7 setzen.

#### Hans Sauer GmbH – Die clevere Lösung.

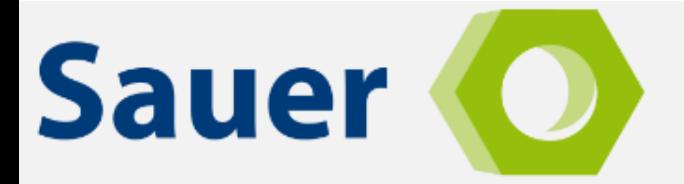

Falls Sie mehrere Aufträge anlegen möchten können Sie unter Punkt 8 weitere Geräte hinzufügen, löschen und zwischen den bereits angelegten Geräten wechseln. Bitte beachten Sie das pro Gerät immer ein Auftrag erstellt wird. Sie können aber mehrere Geräte mit einem Versandlabel an uns senden.

Sobald Sie alle Felder ausgefüllt haben klicken Sie bitte auf **Weiter**.

Im nächsten Feld erhalten Sie eine Zusammenfassung des Auftrags und könnten wenn nötig eine abweichende Absender- oder Lieferadresse angeben. Bitte geben Sie auch die Anzahl der Pakete an.

Um den Auftrag abzuschließen bitte noch die Widerrufsbelehrung, AGB, Leitfaden für den Transport von Lithium-Ionen-Batterien sowie die Versandbedingungen akzeptieren und auf **Kostenpflichtig Absenden** klicken.

Als nächstes bekommen Sie das DHL Label für den Versand zum download angeboten und der Auftrag wird in unserem System angelegt.

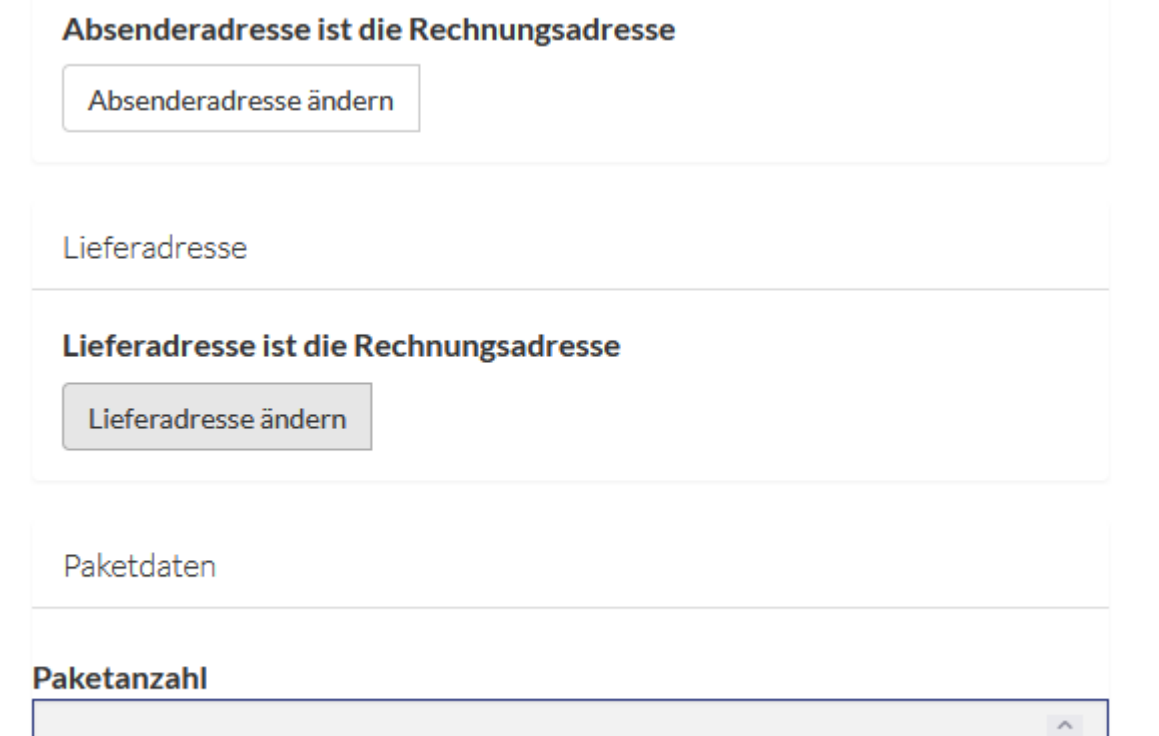